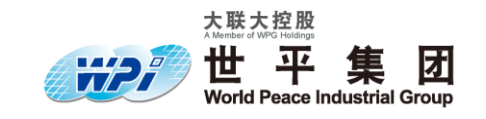

# 世平兴业股份有限公司 **World Peace Industrial Group**

**Oscar-Smart Plug PN: P14-106** 简易操作手册

撰写人:**Carl Xie Date**: **2015 .01 . 27**

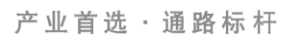

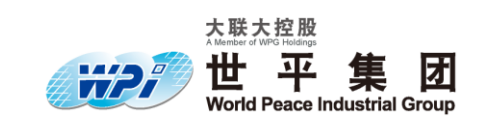

# 目录

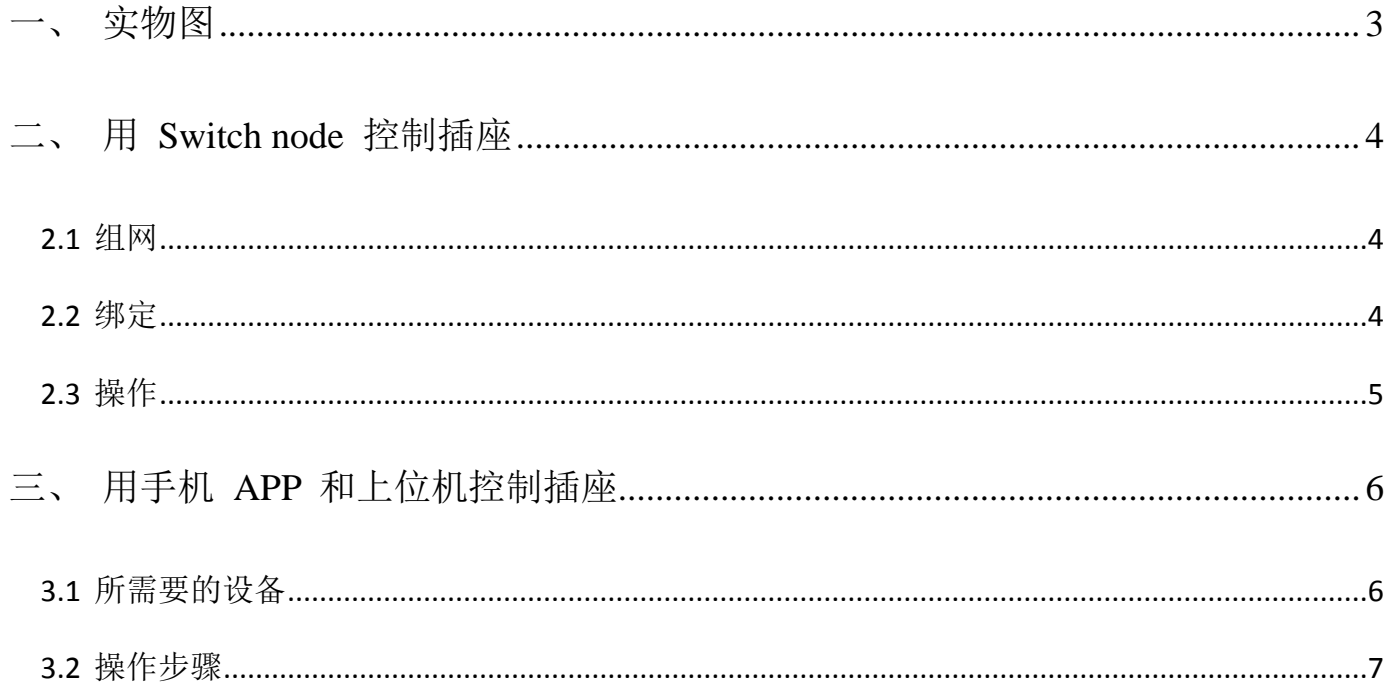

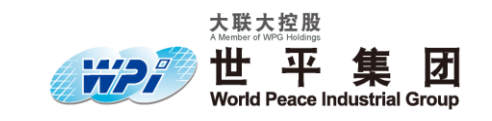

# <span id="page-2-0"></span>实物图

实物图片如 图 **1.1**:

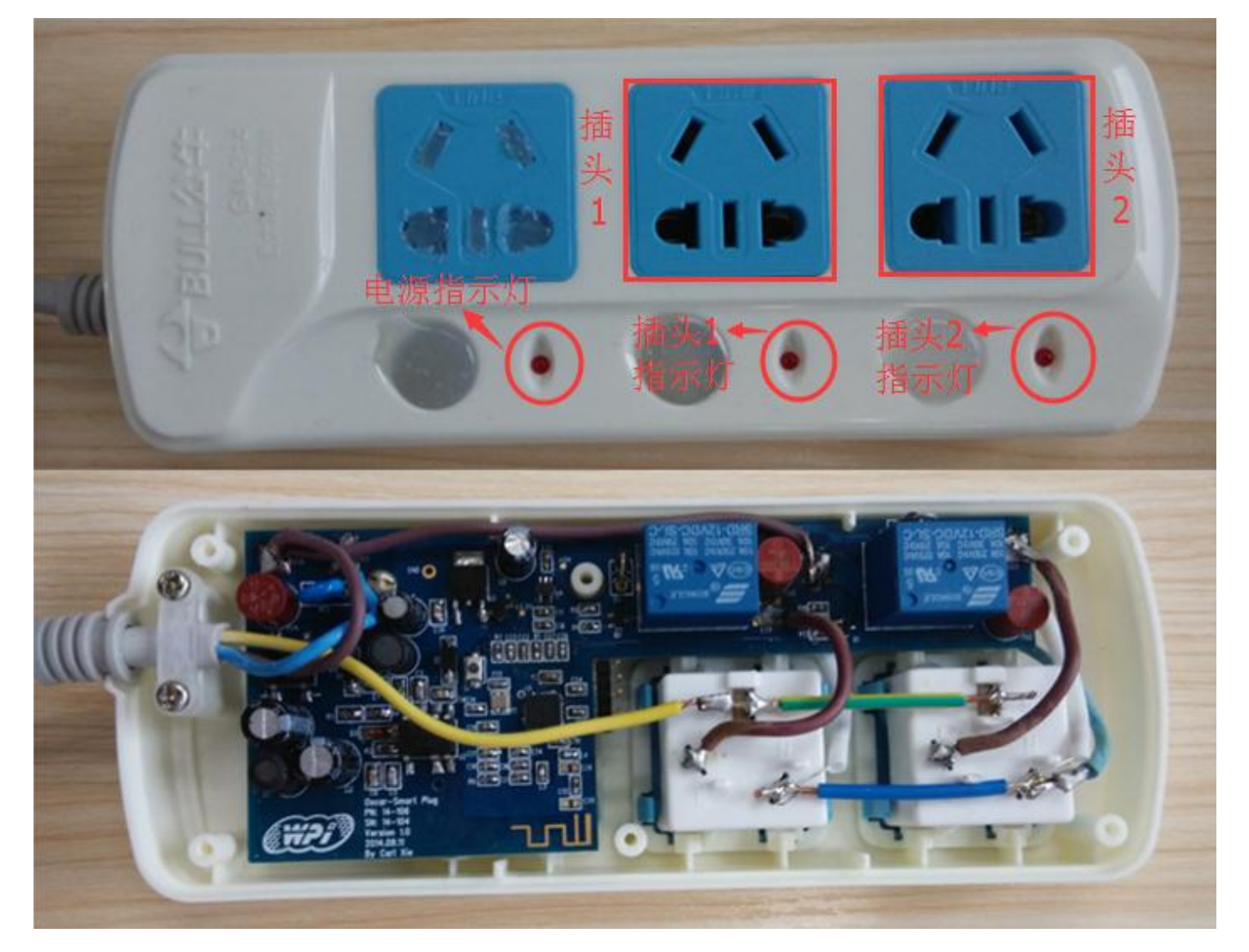

图 **1.1** 实物图片

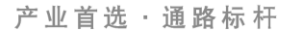

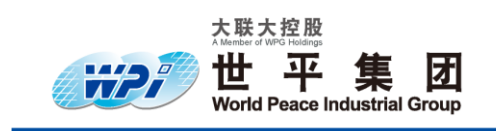

## <span id="page-3-0"></span>二、 用 **Switch node** 控制插座

#### <span id="page-3-1"></span>**2.1** 组网

组网需要用到插座、 Coordinator(协调器)和 Switch node (开关节点), 其中 Coordinator 和 Switch node 如 图 **2.1** 和 图 **2.2** 所示,首先将 Coordinator 插在 USB 口上,会发现绿色的灯和 橙色的灯交替闪烁,然后给插座上电,等插座上的插头 1 的指示灯闪 3 次并保持亮的状态则说明 插座已加入网络,最后给 Switch node 上电(拨动开关旁边的跳线帽接排针下面两个引脚是电池供 电,接排针上面两个引脚是 USB 供电), 当 Switch node 上的 D11 和 D12 闪 2 次并保持灭的状 态则说明 Switch node 已加入网络。

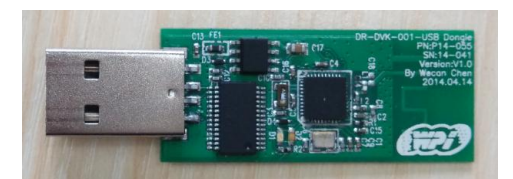

图 **2.1 Coordinator**

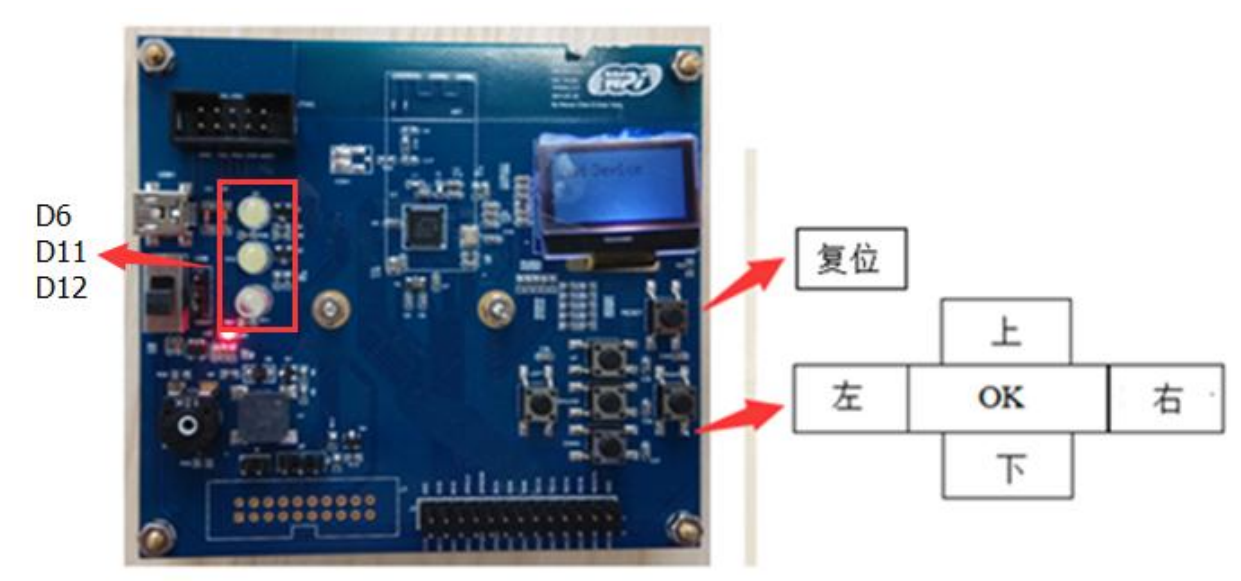

图 **2.2 Switch node**

注意:组网时 Coordinator 上绿色灯和橙色灯需处于交替闪烁的状态,若只有绿灯亮则需要将 Coordinator 拔出并重新插上。若插座和 Switch node 非首次组网,组网时需要对其进行复位操作, 插座的复位方式是插拔 2 次插座(复位成功后插头 1 的指示灯会闪 3 次),Switch node 的复位方 式是先按住 OK 键, 然后去按复位键, 保持 2s 左右后先释放复位键, 再释放 OK 键 (复位成功 后 D11 和 D12 会进行闪烁直到加入网络)。

#### <span id="page-3-2"></span>**2.2** 绑定

完成组网后,Coordinator 的任务就完成了,接下来的操作中就不需要了。长按 Switch node 上 的 OK 键并观察插座上插头 1 的指示灯变化, 若指示灯闪烁则说明绑定成功。

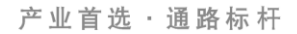

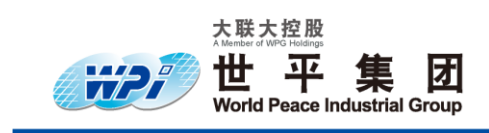

#### <span id="page-4-0"></span>**2.3** 操作

- A. 按 Switch node 上的上键控制插头 1 定时 1 小时;
- B. 按 Switch node 上的下键控制插头 2 定时 1 小时;
- C. 按 Switch node 上的左键控制插头 1 的开关;
- D. 按 Switch node 上的右键控制插头 2 的开关。

注意:

- 1. 定时按键(上键和下键)是"定时 1 小时"和"关闭定时器,关闭插头"两个功能交替实 现,在定时的过程中再次按下定时按键可关闭定时器,同时关闭对应的插头,若按下"上 键"或"下键",插头指示灯由灭的状态变为亮的状态,说明相应的插头定时成功。
- 2. 在操作过程中,若长时间不进行操作, Switch node 会进入睡眠模式, 如果按下按键不起作 用,需多按几次对其进行唤醒。

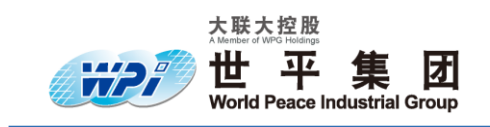

# <span id="page-5-0"></span>三、 用手机 **APP** 和上位机控制插座

#### <span id="page-5-1"></span>**3.1** 所需要的设备

- A. Gateway: DR-DVK001-Gateway, 如 图 3.1 所示
- B. Device: 智能插座

USB 转串口工具(以下简称串口线), 如 图 3.2 所示 路由器,如 图 **3.3** 所示 网线 2 根

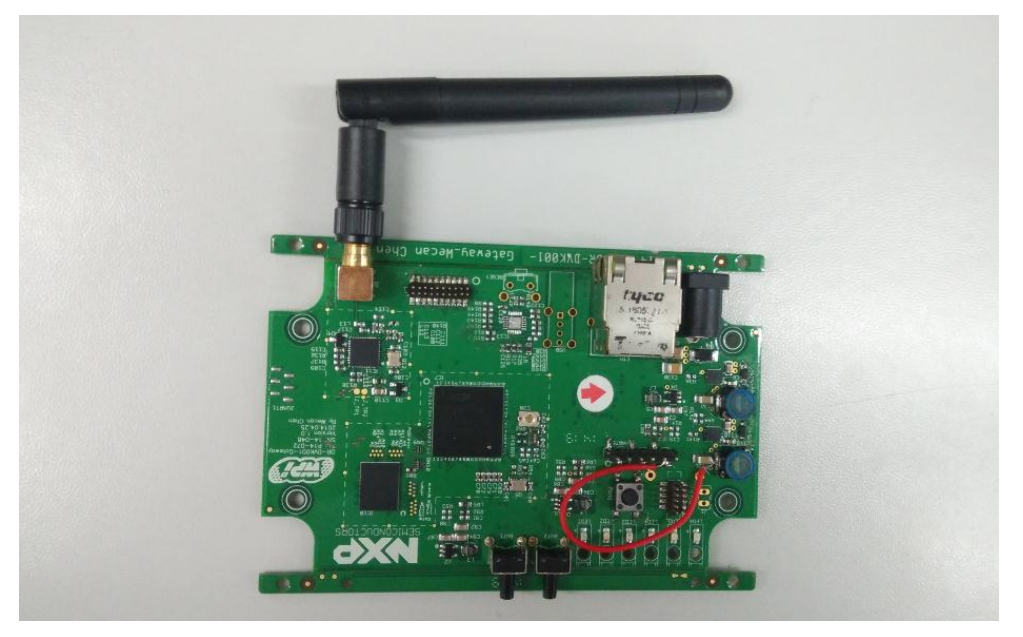

#### 图 **3.1 DR-DVK001-Gateway**

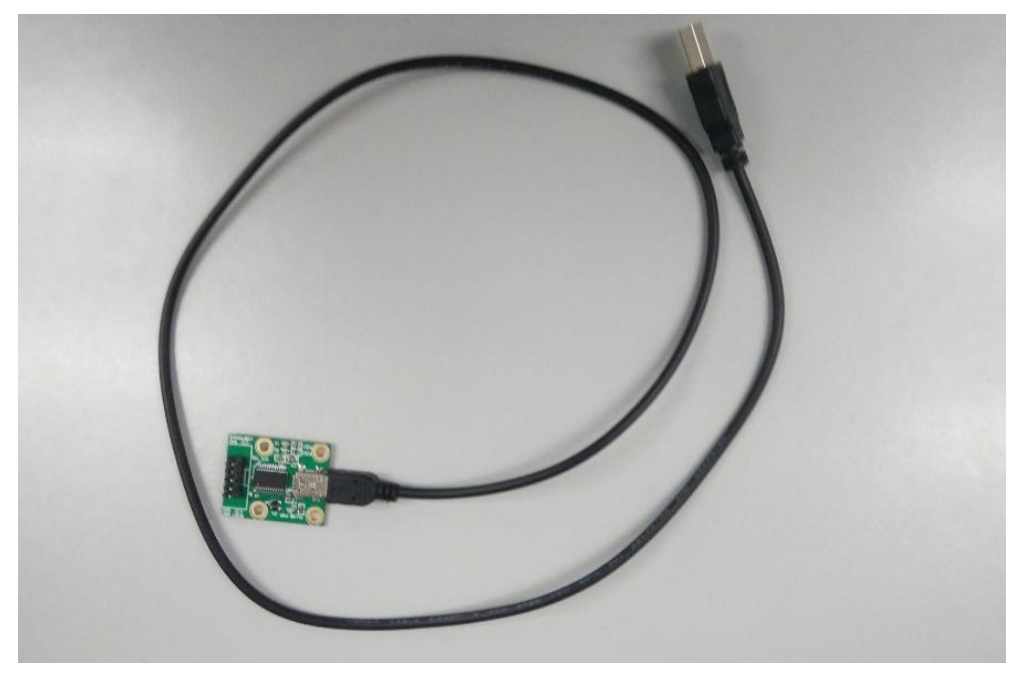

### 图 **3.2 USB** 转串口工具

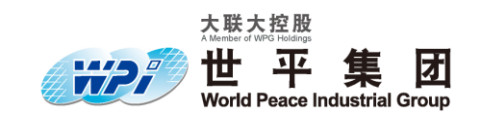

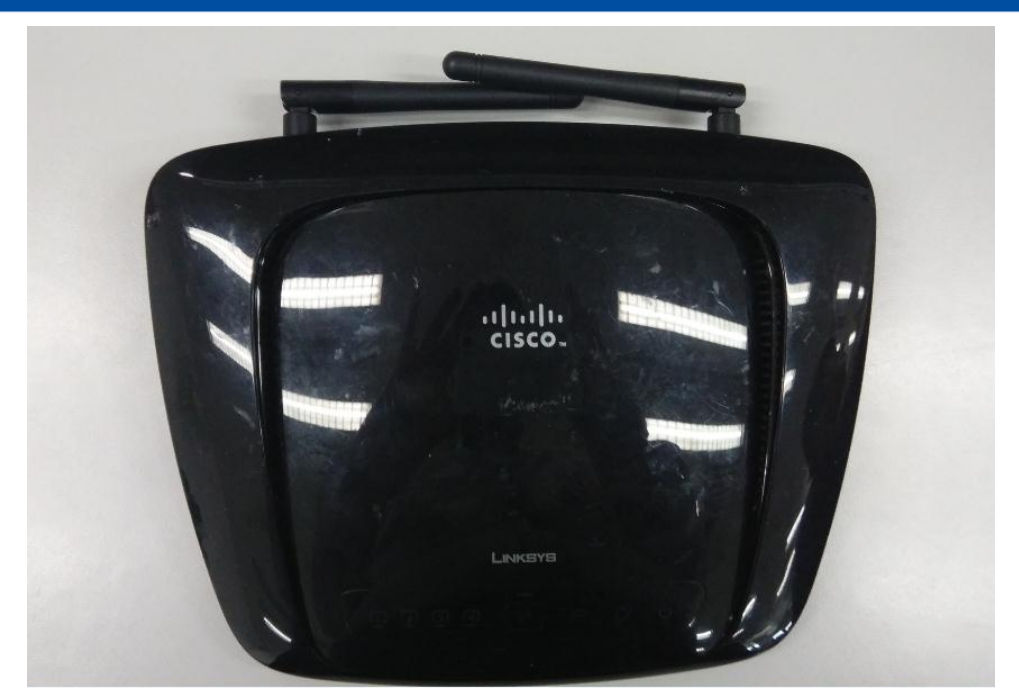

图 **3.3** 路由器

## <span id="page-6-0"></span>**3.2** 操作步骤

1. 用一根网线连接路由器和 Gateway, 另一根网线连接路由器和电脑, 其中两根网线都接在路 由器的蓝色接口处,如 图 **3.4** 所示,接线图如 图 **3.5**,图 **3.6** 和 图 **3.7** 所示,接好线后给路由 器上电。

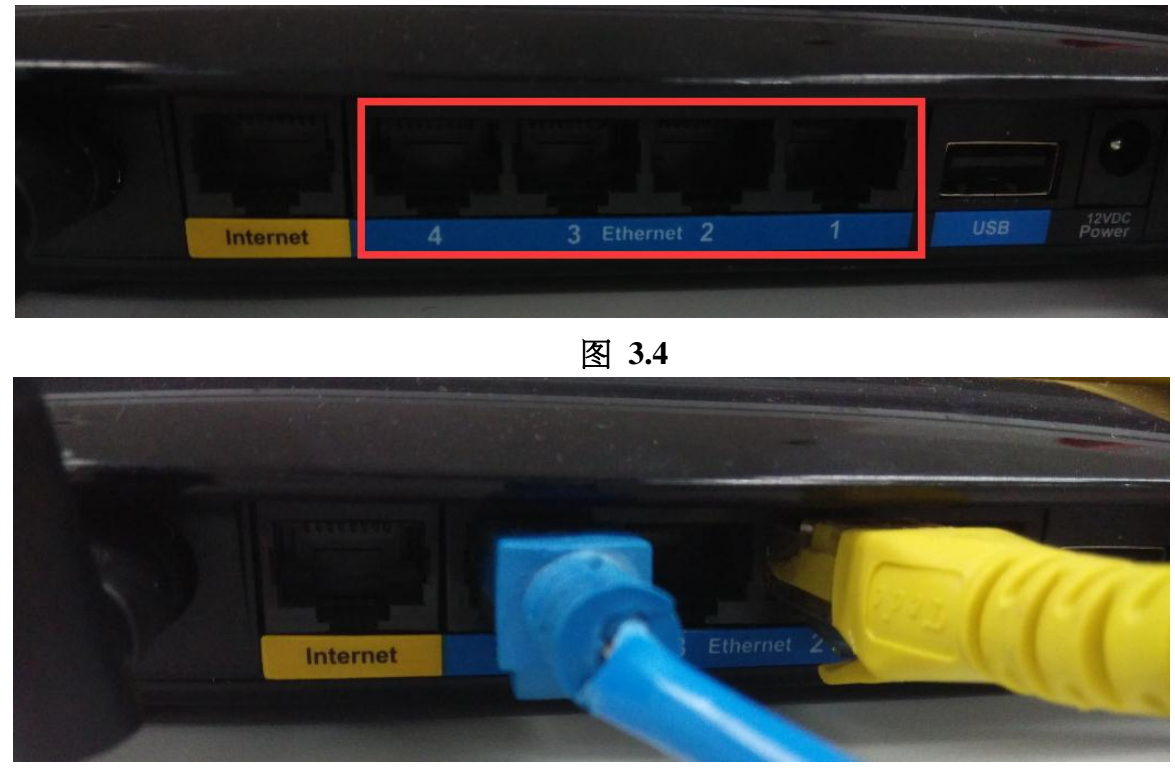

图 **3.5** 路由器接线图

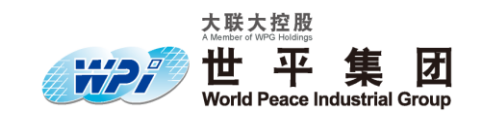

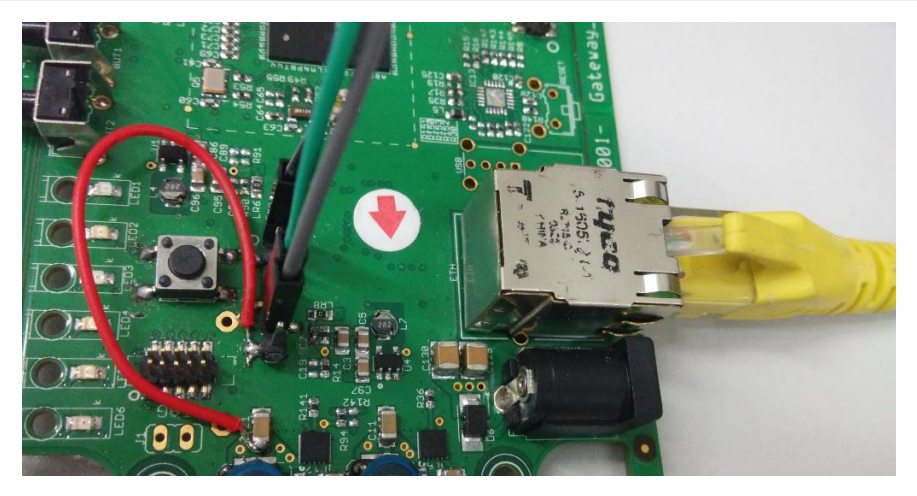

图 **3.6 Gatewayv** 接线图

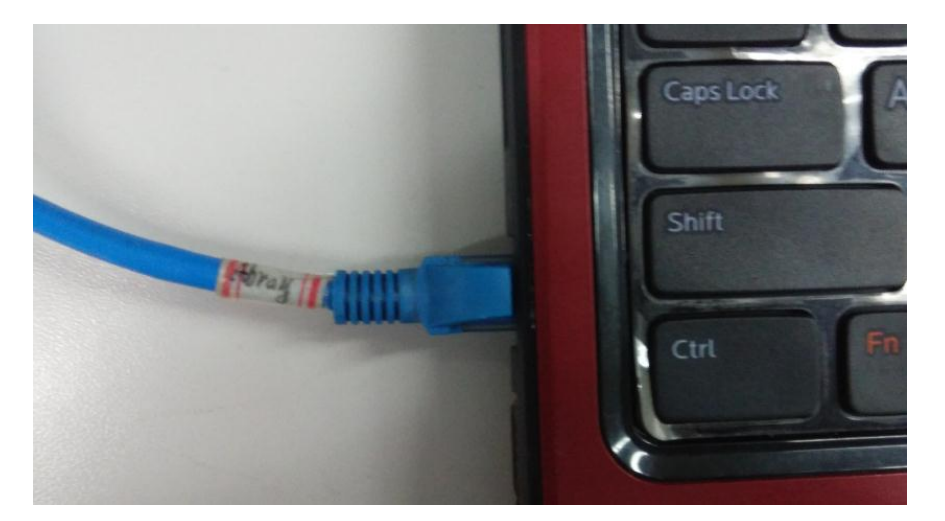

#### 图 **3.7** 电脑接线图

2. 串口线的 GND、TX、RX 分别接 Gateway 的 GND、RX、TX,接线图如 图 **3.8** 和 图 **3.9**  所示:

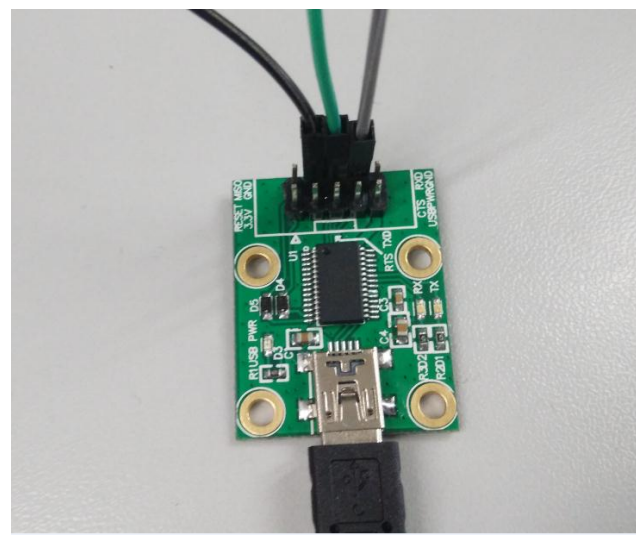

图 **3.8** 串口线接线图

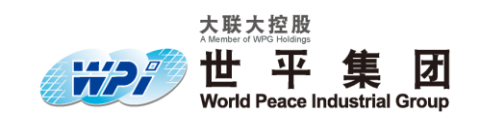

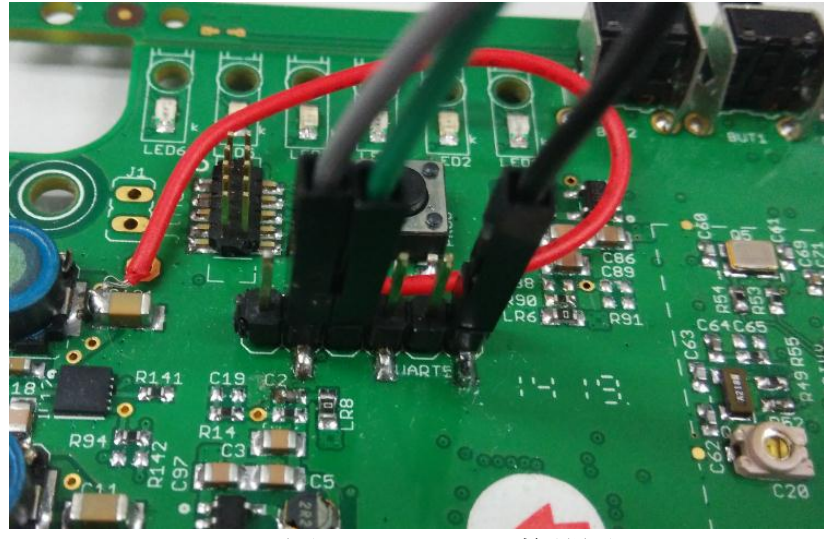

图 **3.9 Gateway** 接线图

3. 打开串口调试助手(本操作手册所用的串口调试助手是 teraterm\_utf8-4.58),点击 Serial , 选择对应的端口,如 图 3.10 所示,点击 Setup/Serial port , 在弹出的窗口设置波特率为 115200, 如 图 3.11 所示, 给 Gateway 上电, 等串口打印信息提示 "eth0 link becomes ready",表示 Gateway 初始化完毕,按回车键进入命令行,如 图 **3.12** 所示:

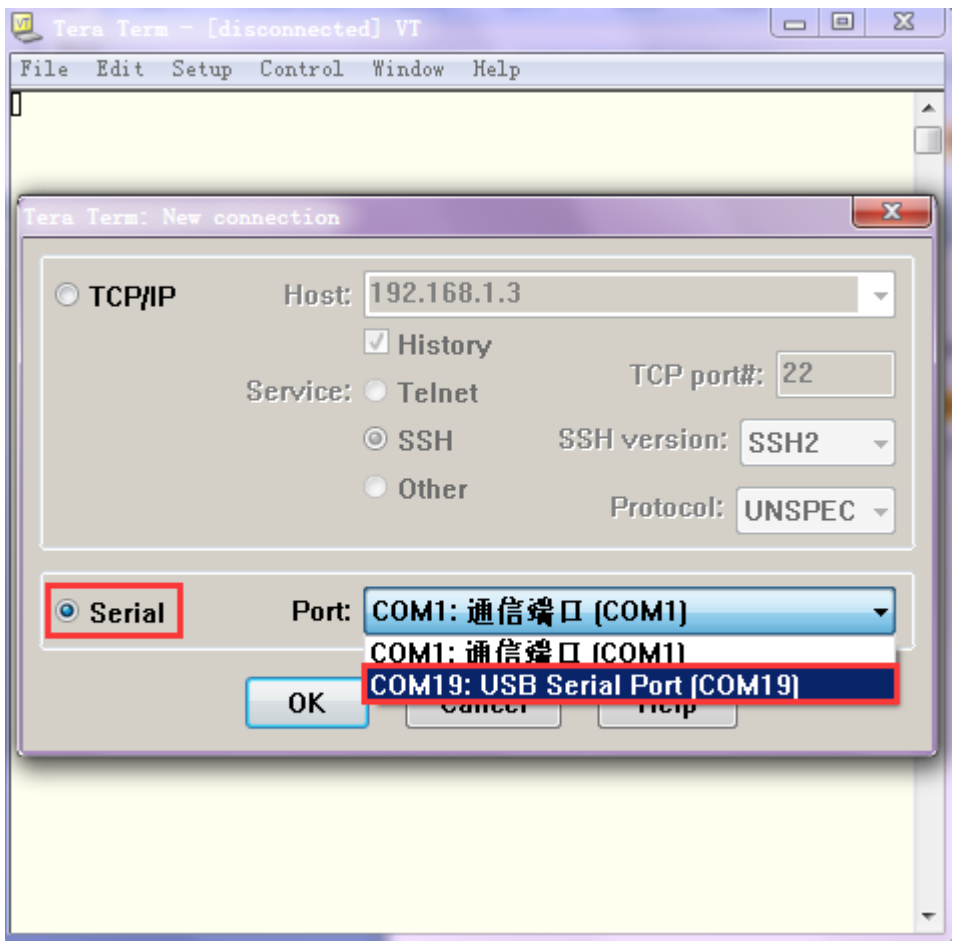

图 **3.10** 选择端口界面

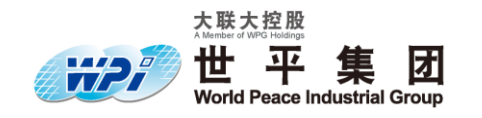

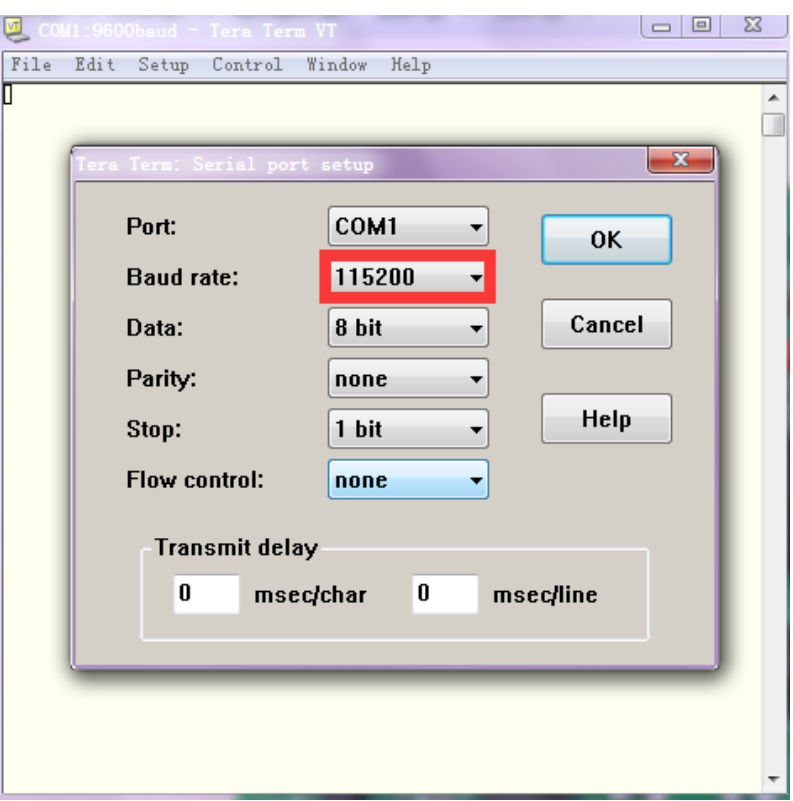

#### 图 **3.11** 波特率设置

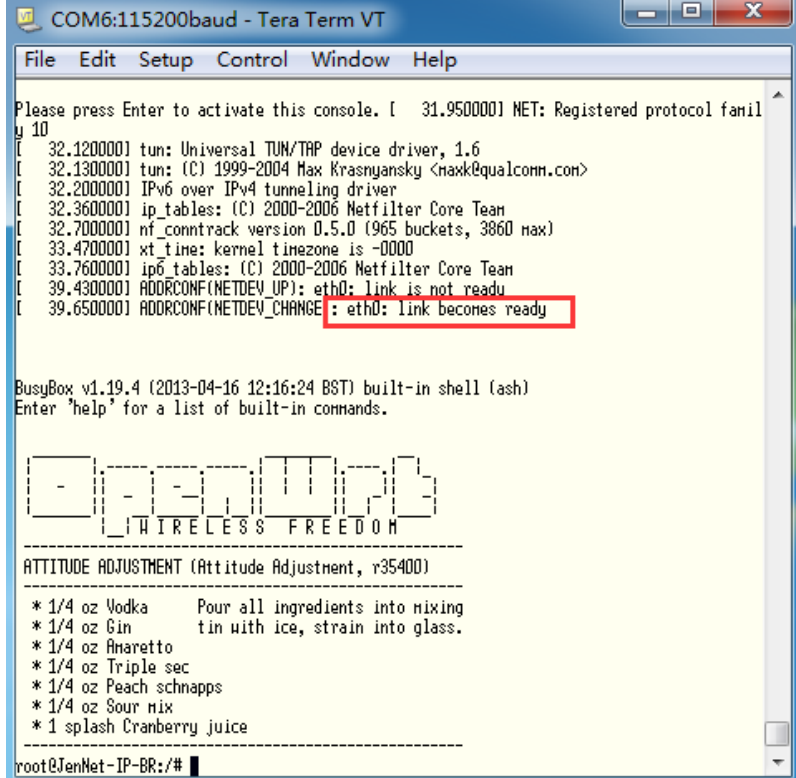

#### 图 **3.12 Gateway** 初始化

4. 输入 ps, 回车, 查看状态信息, 输入 kill xxx xxx (第一个 xxx 为 6Lowpand 前对应的数字, 第二个 xxx 为 JIPd 前对应的数字), 回车, 如 图 3.13 所示(注意 kill 和数字 xxx 之间有空格,

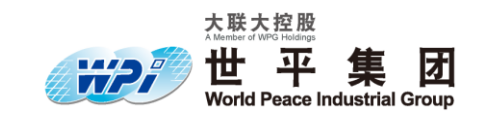

数字与数字之间也有空格)。

|   | x<br>▣<br>COM6:115200baud - Tera Term VT |             |                        |                                                                             |   |  |
|---|------------------------------------------|-------------|------------------------|-----------------------------------------------------------------------------|---|--|
|   | File                                     | Edit        |                        | Window<br>Setup Control<br>Help                                             |   |  |
|   |                                          | 123 root    | $0 \,$ SH              | [kuorker/0:1]                                                               |   |  |
|   |                                          | 128 root    | $0 \,$ SH              | [ksµapdD]                                                                   |   |  |
|   |                                          | 129 root    | O SH                   | [fsnotify mark]                                                             |   |  |
|   |                                          | 130 root    | $0 \,$ SH $<$          | [nfsiod]                                                                    |   |  |
|   |                                          | 131 root    | O SHK                  | [crupto]                                                                    |   |  |
|   |                                          | 155 root    | $0 \,$ SH              | [ntdblock0]                                                                 |   |  |
|   |                                          | 160 root    | 0S                     | [ntdblock1]                                                                 |   |  |
| н |                                          | 165 root    | 0S                     | [ntdblock2]                                                                 |   |  |
| l |                                          | 170 root    | 0S                     | [ntdblock3]                                                                 |   |  |
|   |                                          | 175 root    | 0 S H                  | [Htdblock4]                                                                 |   |  |
|   |                                          | 360 root    | 0 SH                   | [flush-ntd-unnap]                                                           |   |  |
|   |                                          | 362 root    | O SHN                  | [jffs2_gcd_ntd3]                                                            |   |  |
|   |                                          | 375 root    | 1320 S                 | /bin/ash --login                                                            |   |  |
|   |                                          | 490 root    | 1328 S                 | /sbin/syslogd -C16                                                          |   |  |
|   |                                          | 492 root    | 1308 S                 | /sbin/klogd                                                                 |   |  |
|   |                                          | 494 root    | 700 S                  | /sbin/hotplug2 --override --persistent --set-rules-f                        |   |  |
|   |                                          | 503 root    | 692 S                  | /sbin/ubusd                                                                 |   |  |
|   | 507 root                                 |             | 1140 S                 | /sbin/netifd                                                                |   |  |
|   |                                          | 550 root    | 1320 S                 | /sbin/uatchdog -t 5 /dev/uatchdog                                           |   |  |
|   |                                          | 579 root    | 1328 S                 | udhcpc -p /var/run/udhcpc-ethD.pid -s /lib/netifd/dh                        |   |  |
|   |                                          | 657 root    | 932 S                  | /usr/sbin/dropbear -P /var/run/dropbear.1.pid -p 22                         |   |  |
|   |                                          | 667 root    | 3084 S                 | /usr/sbin/mrd6 -f /etc/mrd6.conf -D                                         |   |  |
|   |                                          | 727 root    | 764 S                  | /usr/sbin/radvd -C /var/etc/radvd.conf -n stderr sus                        |   |  |
|   |                                          | 729 root    | 768 S                  | /usr/sbin/radvd -C /var/etc/radvd.conf -m stderr sus                        |   |  |
|   |                                          | 749 root    | 888 S                  | /usr/sbin/uhttpd -f -h /www -r JenNet-IP-BR -x /cqi-                        |   |  |
|   |                                          | 779 root    | 1308 S                 | /usr/sbin/dbus-daenon --system                                              |   |  |
|   |                                          | 797 nobody  | 820 S                  | /usr/sbin/dnsmasg -C /var/etc/dnsmasg.conf                                  |   |  |
|   |                                          | 803. nobody | 1672 S                 | avahi-dagmon: running [JenNet-IP-BR.local]                                  |   |  |
|   | 819 root                                 |             | 1288 S                 | /sbin/6LoWPANd -R -s /dev/ttuTXO -B 9216OO -I tunO -                        |   |  |
|   | $854$ root                               | 842 root    | 13148 S<br>4964 S      | radiuso                                                                     |   |  |
|   | 860 root                                 |             | 5392 S                 | /sbin/EUDistributiond -d /var/nxp/firmuare<br>/sbin.JIPd -4 0.0.0.0 -p 1873 |   |  |
|   |                                          |             | 1316 R                 |                                                                             |   |  |
|   |                                          | 881 root    |                        | DS.<br> root@JenNet-IP-BR:/# <mark>kill 819 860</mark>                      |   |  |
|   |                                          |             | root@JenNet-IP-BR:/# ■ |                                                                             | ÷ |  |
|   |                                          |             |                        |                                                                             |   |  |

图 **3.13** 状态信息

5. 输入 /etc/init.d/zigbee-jip-daemon start, 回车。

6. 若 ps 之后没有出现步骤 4 kill 后面的数字,则输入 /etc/init.d/zigbee-jip-daemon start,之后 重复步骤 4 和步骤 5。

7. 在浏览器地址栏输入当前路由器的地址(本操作手册使用的是 IE 浏览器),如 192.168.11.1, 在打开的网页中点击 Gateway Configuration Interface,如 图 **3.14** 所示,在弹出的网页输入密码 snap,点击 Login,如 图 **3.15** 所示。

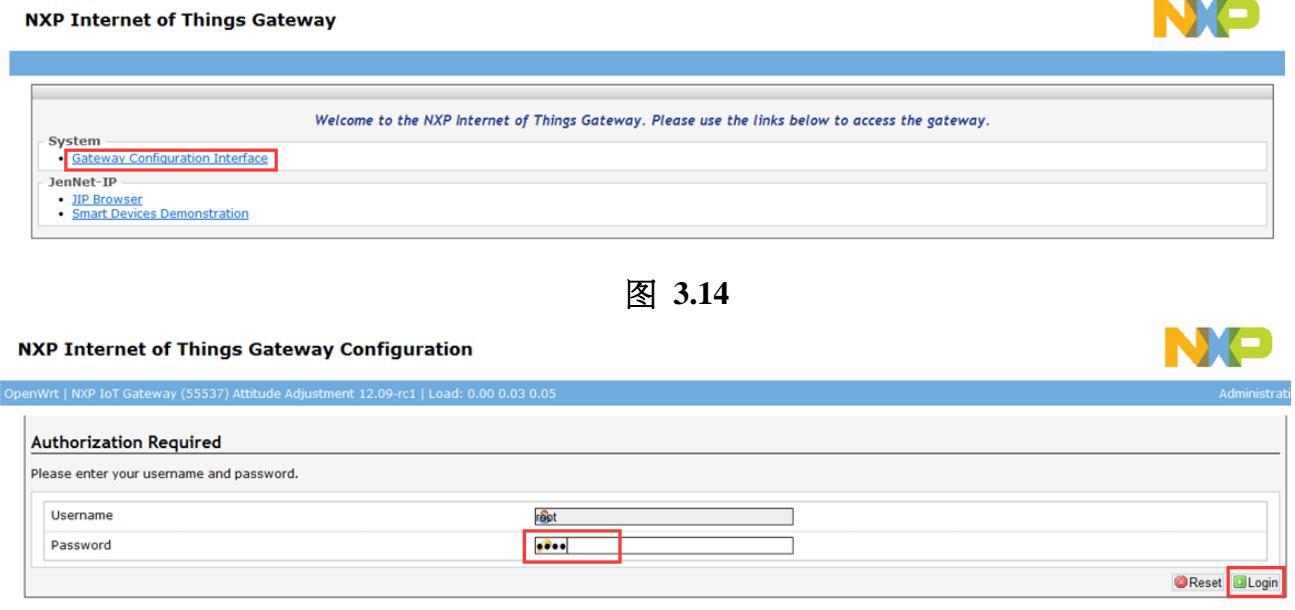

图 **3.15**

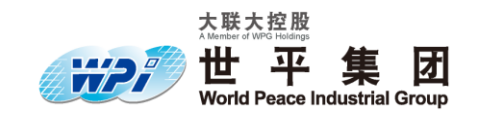

#### 8. 查看路由器分配给网关的地址,如 图 **3.16** 所示:

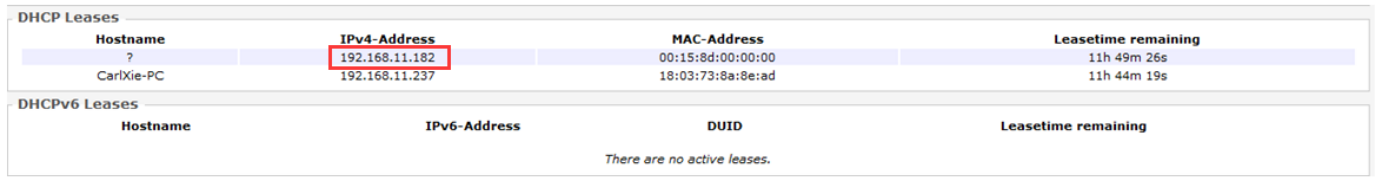

## 图 **3.16** 网关地址

9. 在浏览器中输入网关地址 192.168.11.182,在打开的网页中选择 JIP Browser,弹出如 图 **3.17** 所示的界面。

#### **NXP JenNet-IP Browser**

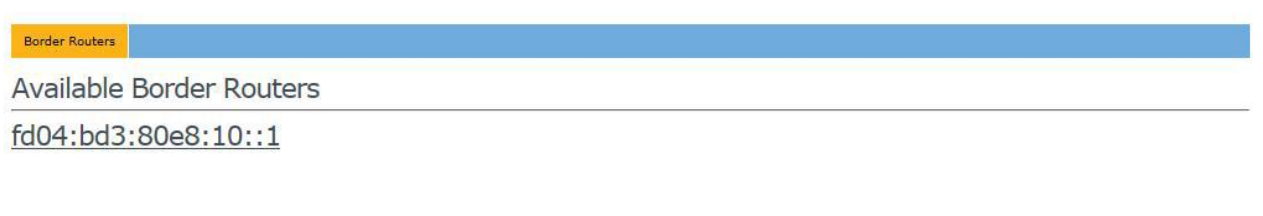

图 **3.17**

10. 点击 Available Border Routers 下面的链接,进入 Network Contents 界面, 如 图 3.18:

NXP JenNet-IP Browser

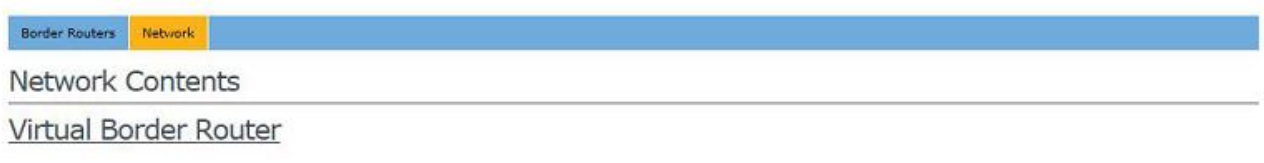

Control Bridge

# 图 **3.18 Network Contents** 界面

11. 点击 Control Bridge, 再点击 ControlBridge, 进入 MibControlBridge, 设置 PermitJoining 为 255,然后点击对应的 Set 按钮保存,如 图 **3.19** 所示:

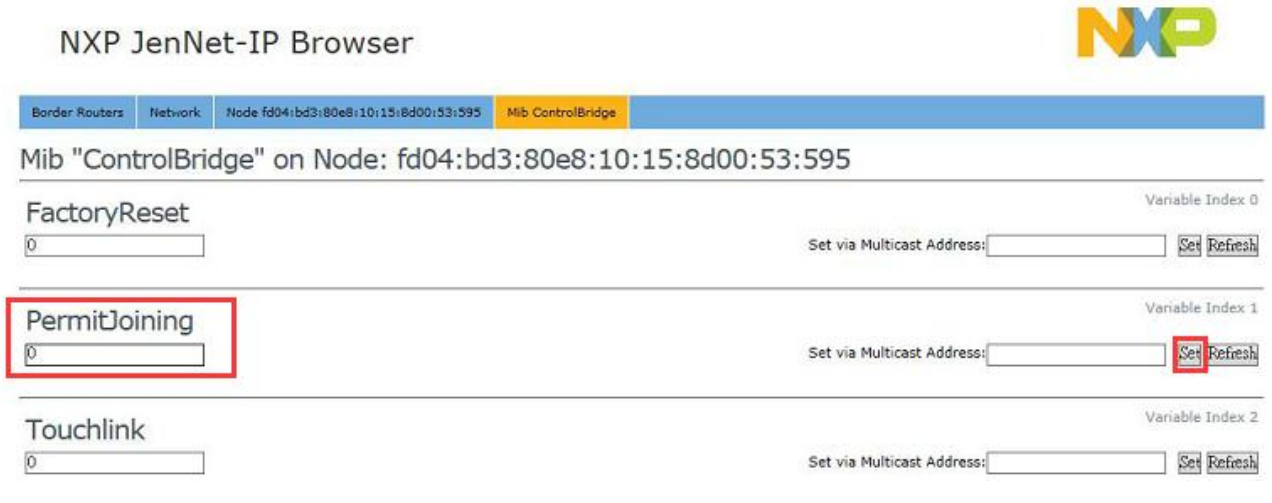

#### 图 **3.19 MibControlBridge** 界面

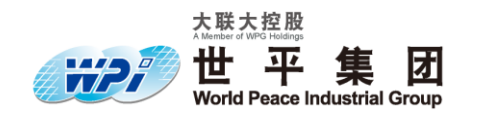

12.给插座上电, 重新在浏览器中输入 192.168.11.182, 在打开的网页中选择 JIP Browser , 点 击 Available Border Routers 链接, 到 Network Contents 界面, 如果插座加入了网络, 会在当前页 显示插座的设备名称, 如 图 3.20 中的 Mono Lamp 0191 。注意: 如果插座之前加入过其他网络, 需插拔两次进行复位(复位成功后插头 1 的指示灯会闪 3 次)。

NXP JenNet-IP Browser

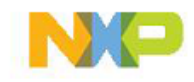

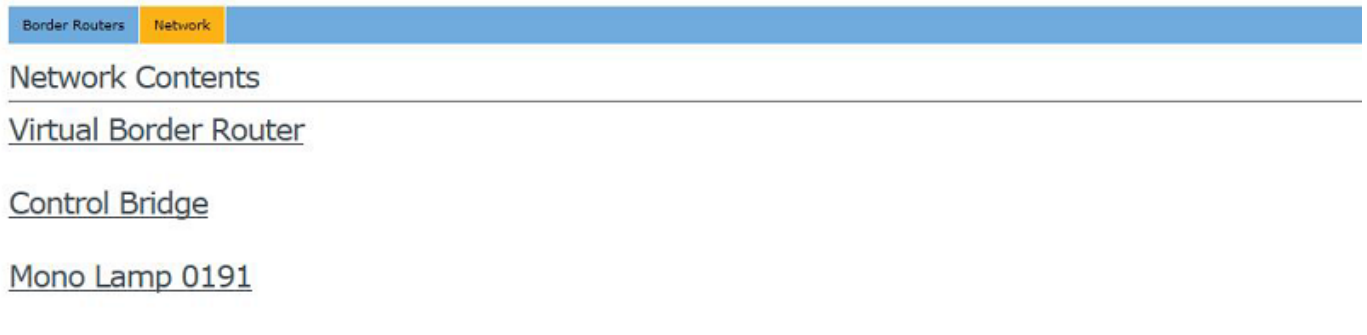

#### 图 **3.20 Network Contents** 界面

13. 重新在浏览器中输入 192.168.11.182, 在打开的网页中选择 Smart Devices Demonstration, 如 图 **3.21** 所示:

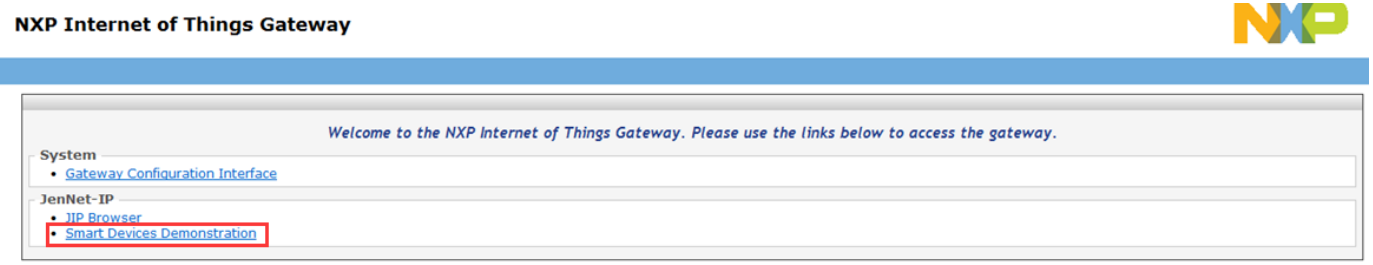

图 **3.21**

14. 点击 Available Border Routers 下面的链接到 Global Control 界面。点击 On 或 Off 按钮, 可以控制插座的通断,如 图 **3.22** 所示:

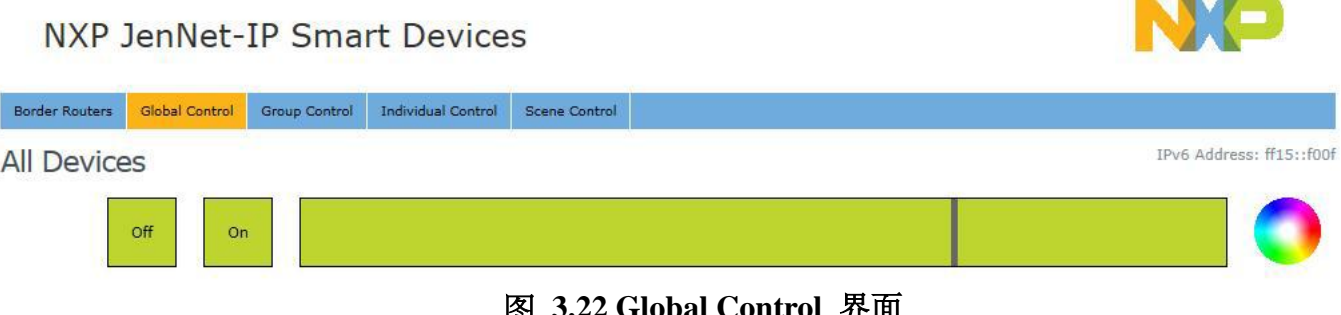

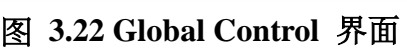

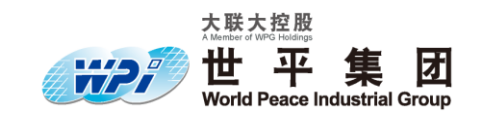

15. 进 Individual Control 界面, 也可以单独对加入网络的某个设备进行单独操作, 如 图 3.23 所示:

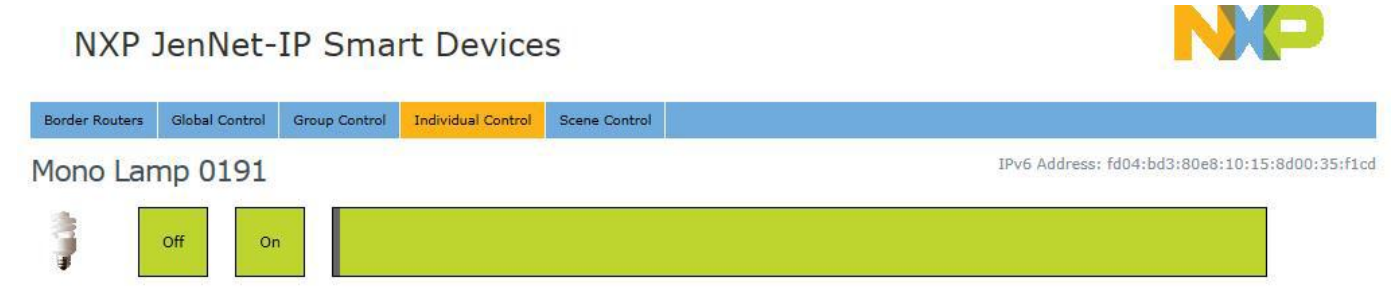

#### 图 **3.23 Individual Control** 界面

16. 用手机连接名为 Openwrt 的 Wifi, 打开手机 APP, 点击 On 或 Off 按钮, 可以控制插座 的通断,控制界面如 图 **3.24** 所示。

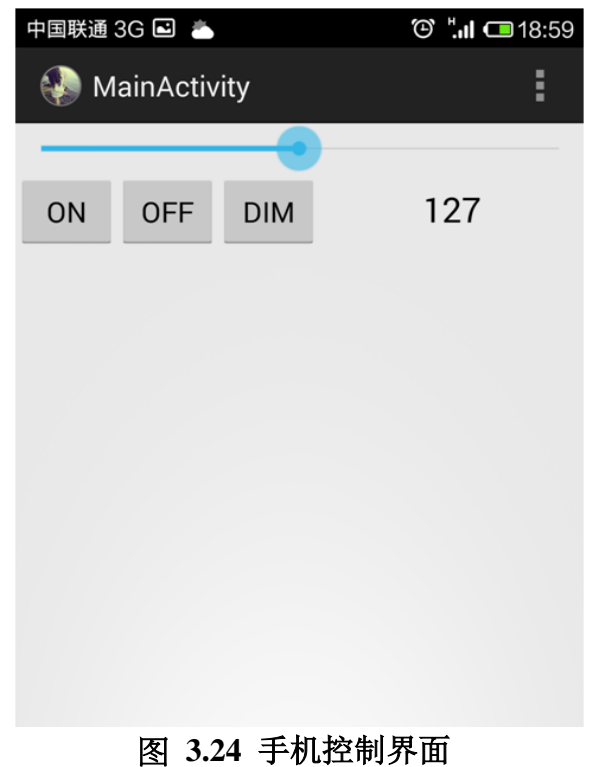